# **GUIIDE D''UTIILIISATIION - ATLAS INTERACTIF CAF MIIPY**

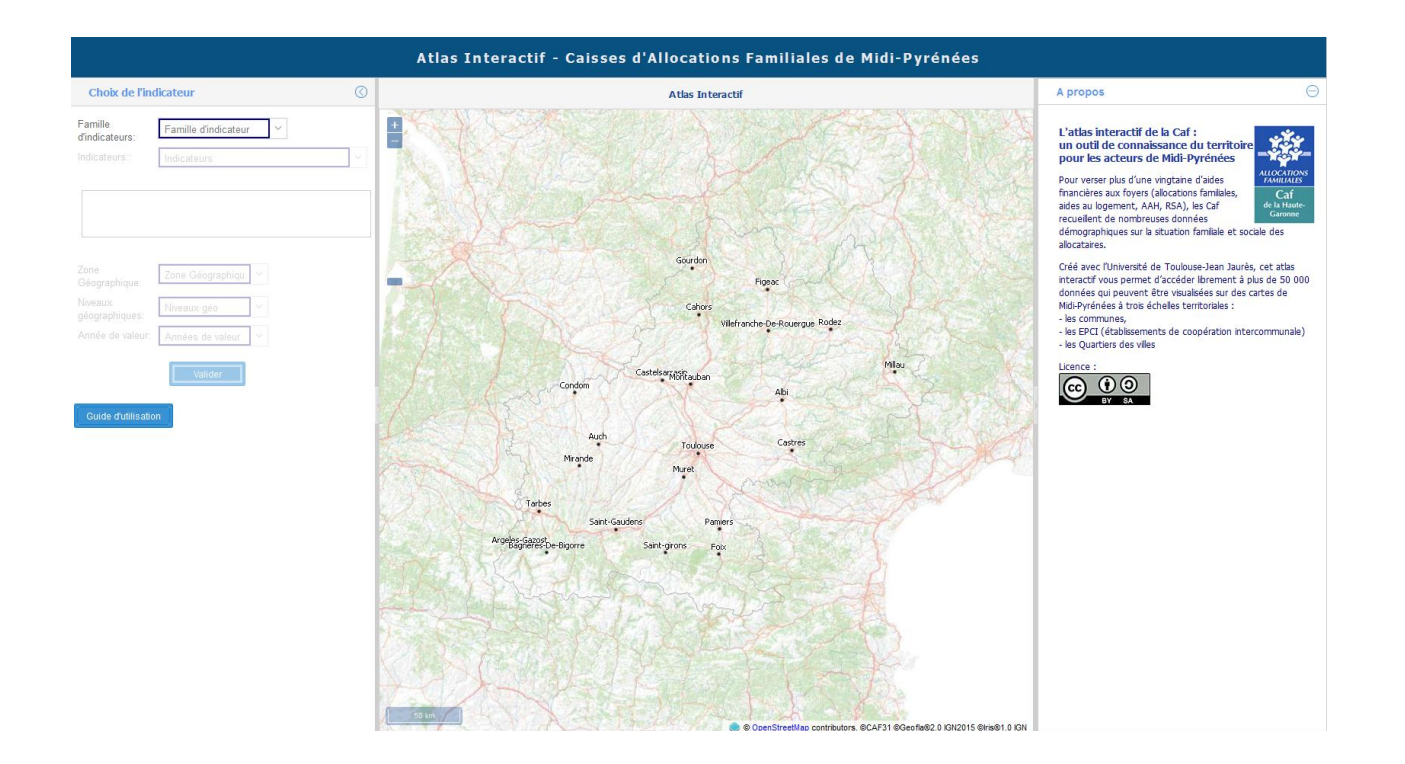

# Préambule

Les Caisses d'Allocations Familiales de Midi-Pyrénées souhaitent partager des informations sur leurs allocataires avec leurs services et leurs partenaires externes.

La Caf de la Haute-Garonne, pilote du projet, a ainsi travaillé avec l'université du Mirail (Toulouse) afin de créer une application internet permettant de visualiser des données sous forme cartographique, selon plusieurs paramètres : indicateur, zone géographique et année.

L'objectif de ce document est d'accompagner les utilisateurs dans la prise en main de l'application permettant de générer des représentations cartographiques de ces données.

# Sommaire

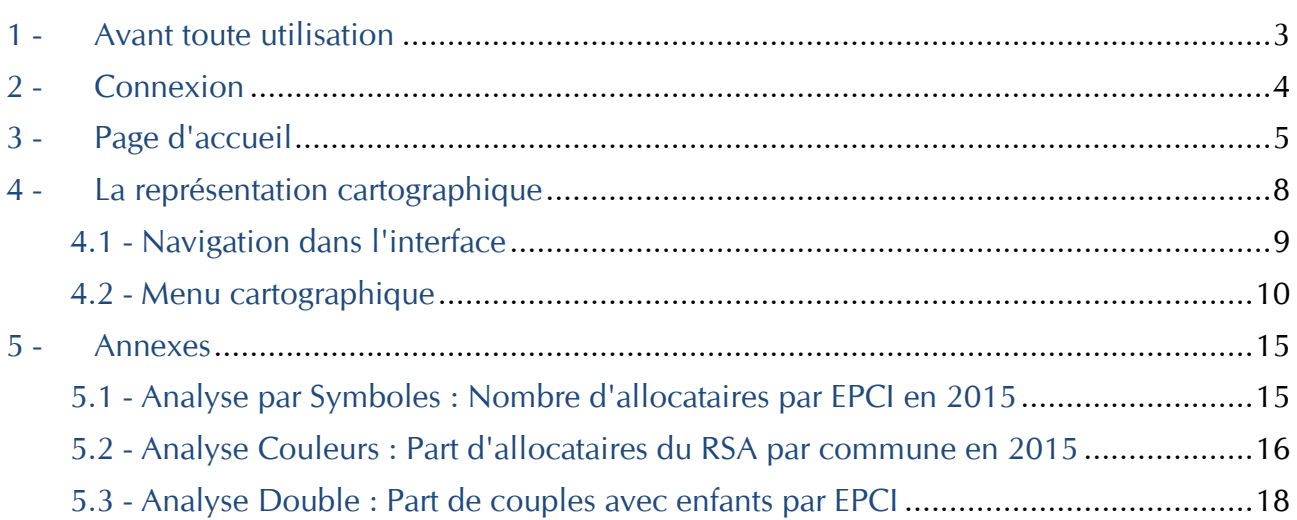

## **1 - Avant toute utilisation**

Cette application utilise des données actualisées chaque année et soumises au secret statistique : toutes les valeurs strictement inférieures à 5 s'affichent sous la forme NS (Non Significatif).

Selon l'indicateur que vous souhaitez cartographier, vous serez confronté à trois types d'analyses différentes : **couleurs**, **symboles** et **double** (couleur + symbole).

#### o **Analyse par symboles : Nombre**

Les données affectées à l'unité géographique choisie sont représentées sous forme de symboles dont la taille varie selon la valeur prise par l'indicateur pour cette unité. Plus la valeur pour l'indicateur est faible et plus le symbole sera de petite taille.

Le symbole utilisé est un cercle<sup>1</sup>.

#### o **Analyse par couleurs : Taux**

1

Les données affectées à l'unité géographique choisie sont réparties en plusieurs classes. A chacune d'entre elles, on associe une couleur qui s'étendra uniformément sur toute la surface de l'unité géographique.

#### o **Analyse double (symboles + couleurs)**

Les données sont représentées en double dimension : pour chaque unité géographique, un symbole de taille variable est attribué selon la valeur de l'indicateur (première dimension), puis une classe avec une couleur correspondante est attribuée pour chacun des symboles, selon les valeurs d'un second indicateur (deuxième dimension). On obtient donc pour chaque unité géographique des symboles de taille variable, représentés avec des couleurs différentes.

Vous trouverez en annexe des exemples développant chacune d'entre elles.

<sup>1</sup> Pour Toulouse, ce cercle est transparent et seul le contour apparaît afin d'éviter de masquer les données des communes périphériques.

### **2 - Connexion**

Il existe deux façons d'accéder à l'application cartographique.

#### *Via le site de la CAF*

Sur la page d'accueil de la CAF de la Haute-Garonne, se rendre dans l'espace « Partenaires » (**1**) puis sélectionner à droite de la page l'accès direct au SIG (**2**).

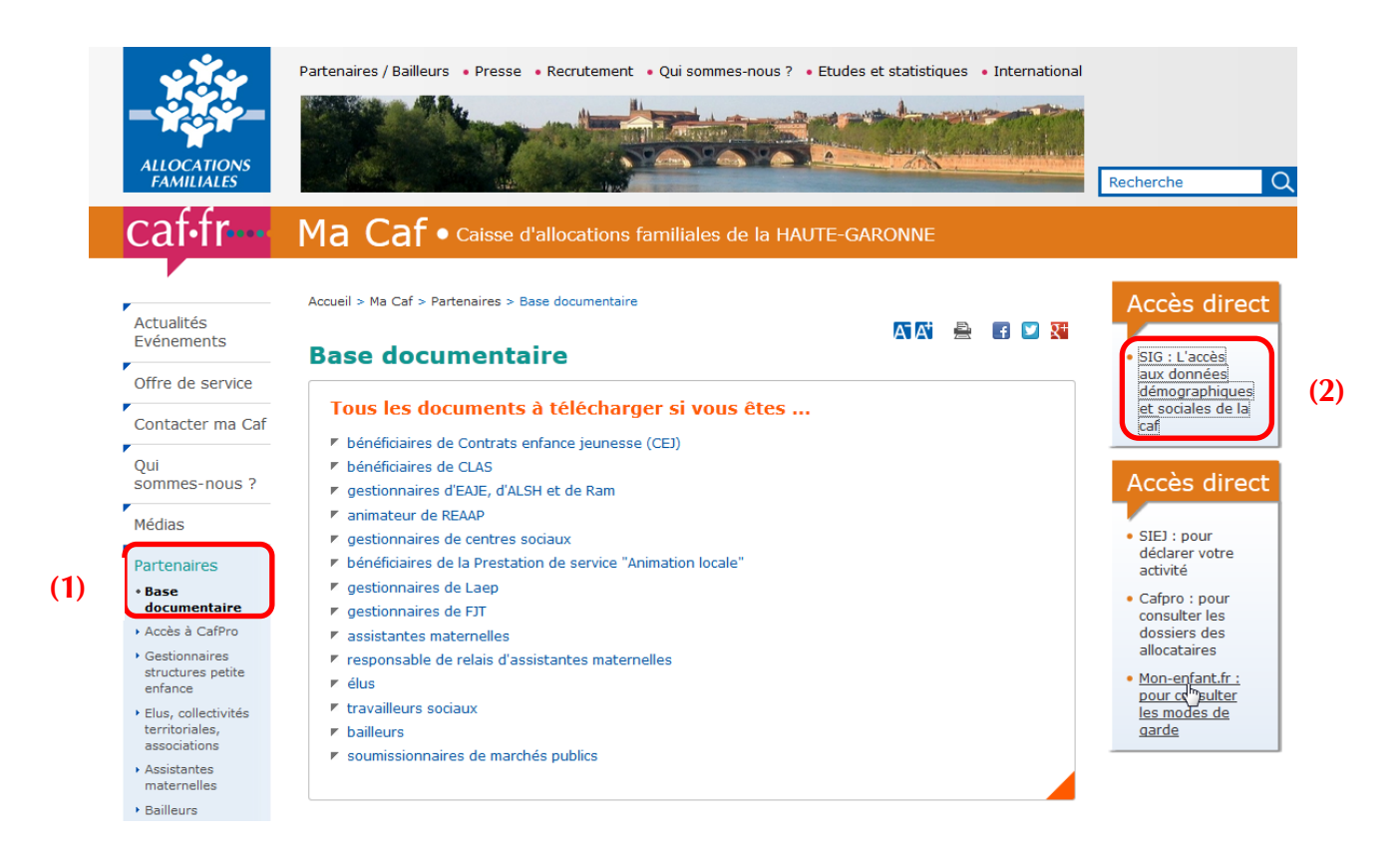

#### *Via un navigateur internet*

Ouvrir votre navigateur internet et rentrer l'adresse suivante afin d'accéder à l'application cartographique : [www.sig-cafmipy.fr](http://www.sig-cafmipy.fr/)

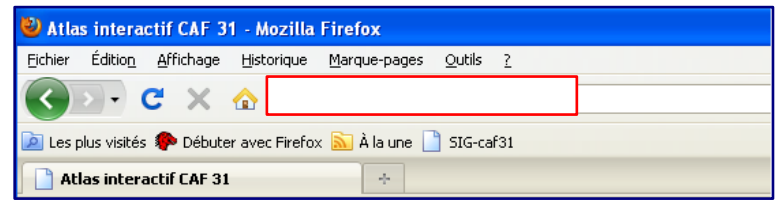

## **3 - Page d'accueil**

La page d'accueil de l'application est composée de 3 fenêtres.

Une première fenêtre où l'on choisit l'indicateur avec son niveau géographique et l'année (**1**), une deuxième fenêtre avec la représentation cartographique (**2**) et une troisième fenêtre avec un menu cartographique (**3**).

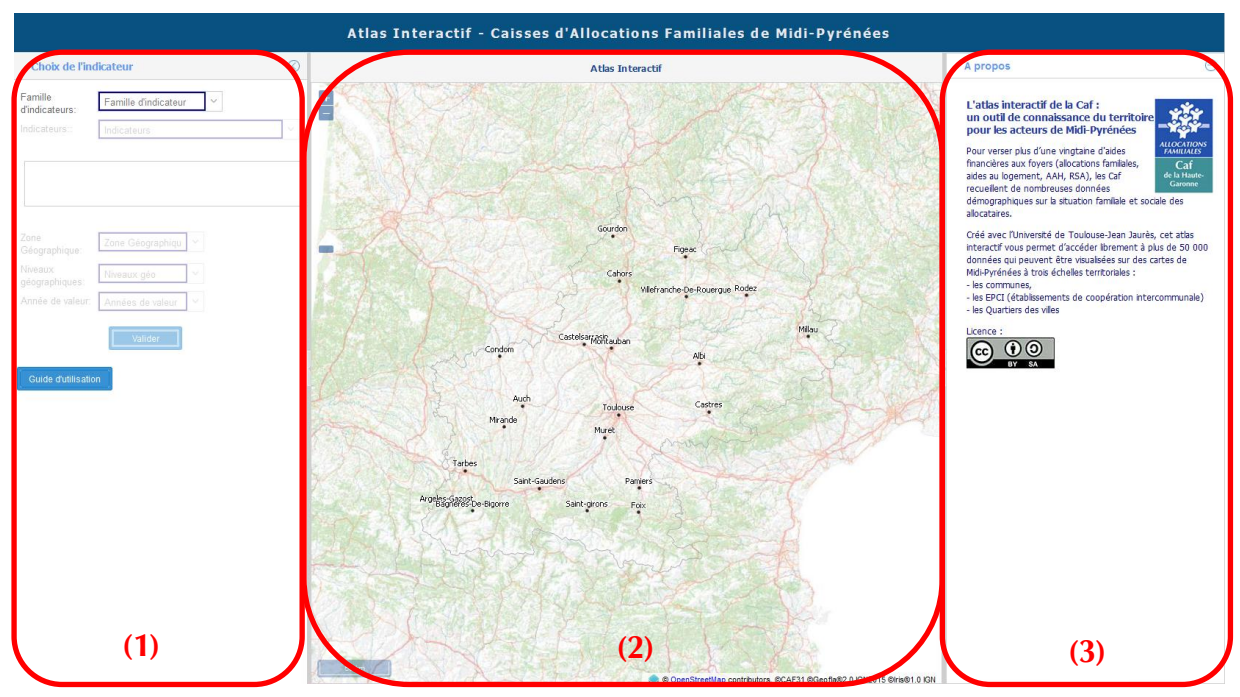

*Illustration 1 : Page d'accueil*

La fenêtre **Choix de l'indicateur** (**1**) vous permet de sélectionner les valeurs pour 5 paramètres afin de pouvoir générer la cartographie correspondante.

- 1. Familles d'indicateurs
- 2. Indicateurs
- 3. Zone géographique
- 4. Niveau géographique
- 5. Année de valeur

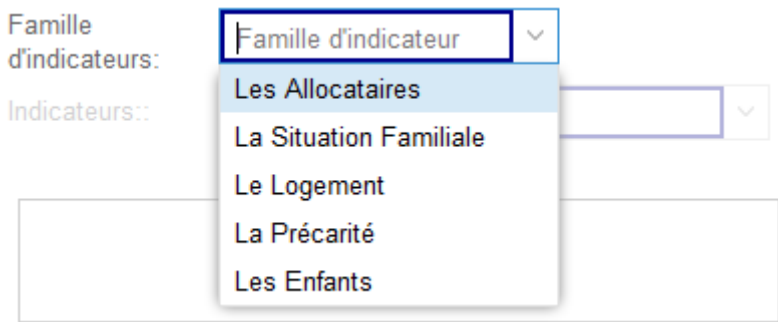

Pour le paramètre 'Familles d'indicateurs', sélectionnez un thème parmi ceux proposés.

Pour le paramètre 'Indicateurs', choisissez-en un du menu déroulant. Une description s'affiche automatiquement dans la case située en-dessous pour chaque indicateur.

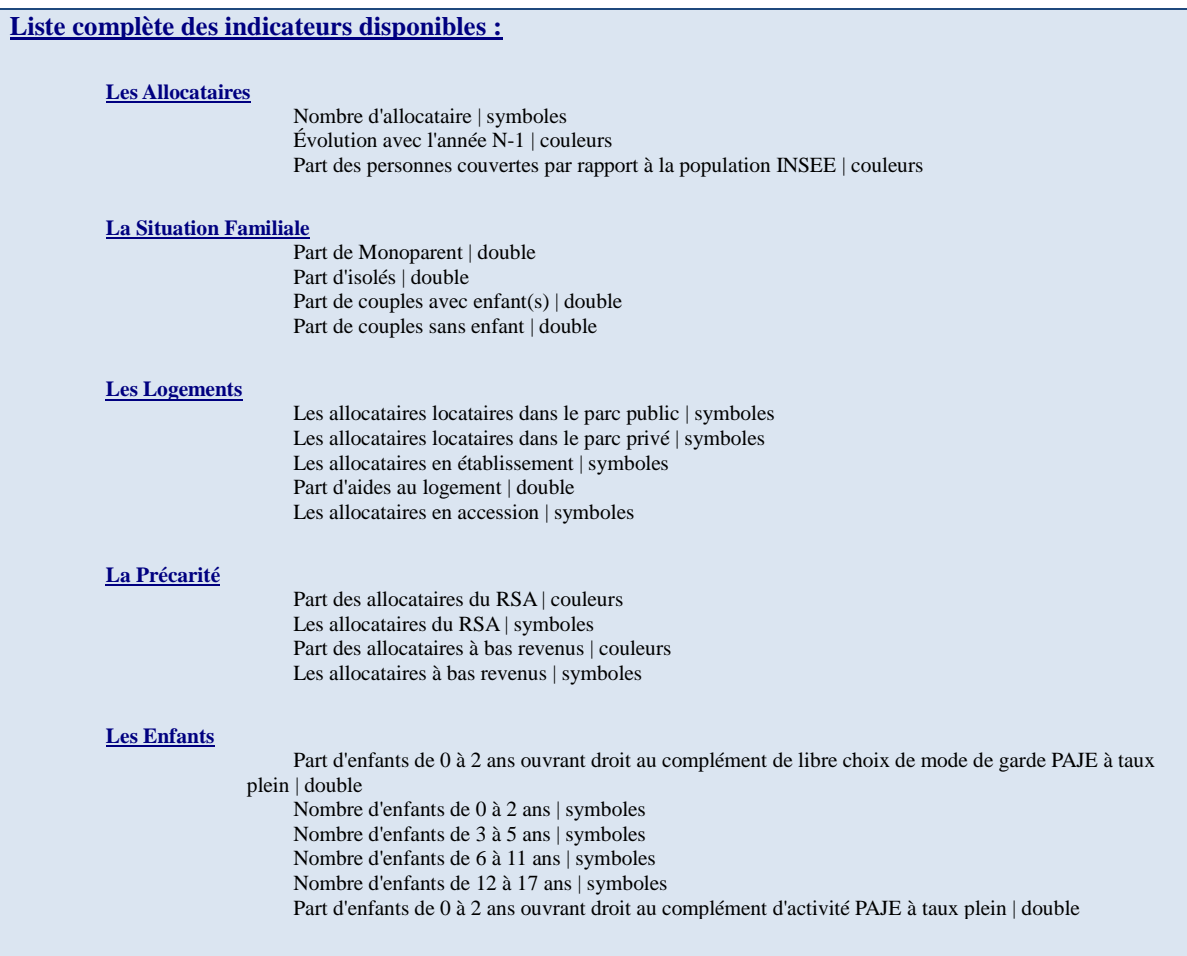

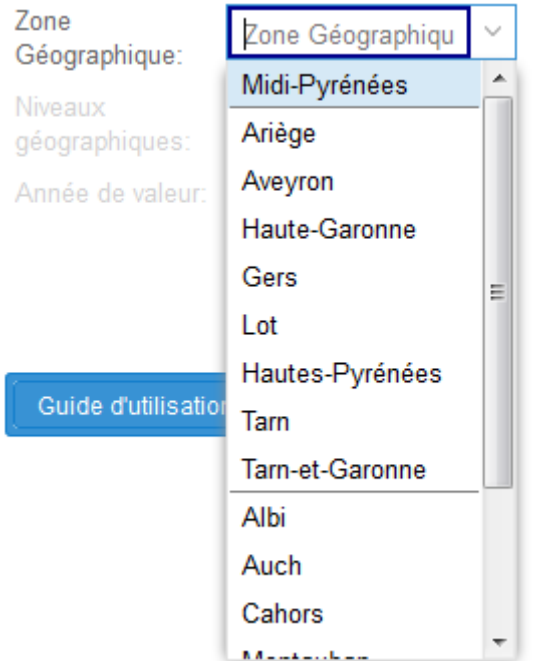

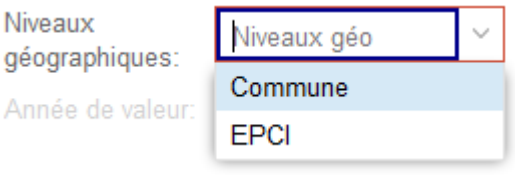

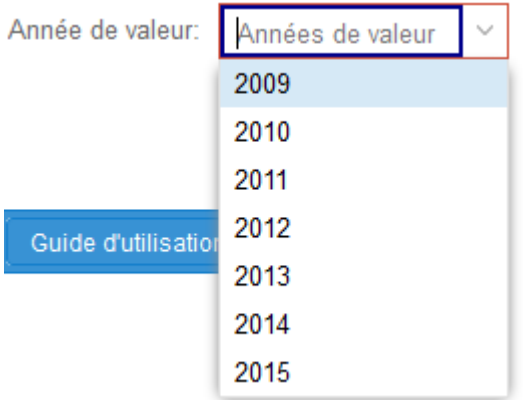

Ce paramètre vous permet de choisir la zone géographique qui sera utilisée pour la représentation cartographique.

Les données sont consultables à l'échelle de la région, des départements et des villes.

Ce paramètre vous permet de choisir l'unité géographique qui sera utilisée pour la représentation cartographique. Les données sont disponibles à l'échelle communale, intercommunale (EPCI<sup>2</sup>) ou au quartier selon la zone géographique choisie précédemment.

Vous devez sélectionner l'année <sup>3</sup> pour laquelle vous souhaitez visualiser les résultats.

Une fois les différents paramètres sélectionnés, vous pouvez cliquer sur le bouton :

Valider

<sup>1</sup> <sup>2</sup> Établissement Public de Coopération Intercommunale, désigne les communautés de communes, les communautés d'agglomération, les communautés urbaines ainsi que les syndicats d'agglomération nouvelle.

<sup>&</sup>lt;sup>3</sup> Les données sont extraites au 31 décembre de l'année considérée. Attention, l'historique antérieur à 2015 est disponible uniquement pour la Haute-Garonne.

# **4 - La représentation cartographique**

Une fois la sélection des paramètres effectuée, vous voyez apparaître la représentation cartographique dans la fenêtre (**2**).

**Par défaut, lorsque la carte s'affiche, le volet « Choix de l'indicateur » (1) est masqué pour agrandir l'espace dédié à la fenêtre de visualisation. Il est également possible de masquer le menu cartographique de droite (3) en cliquant sur la flèche de séparation entre le volet (2) et le volet (3) :**

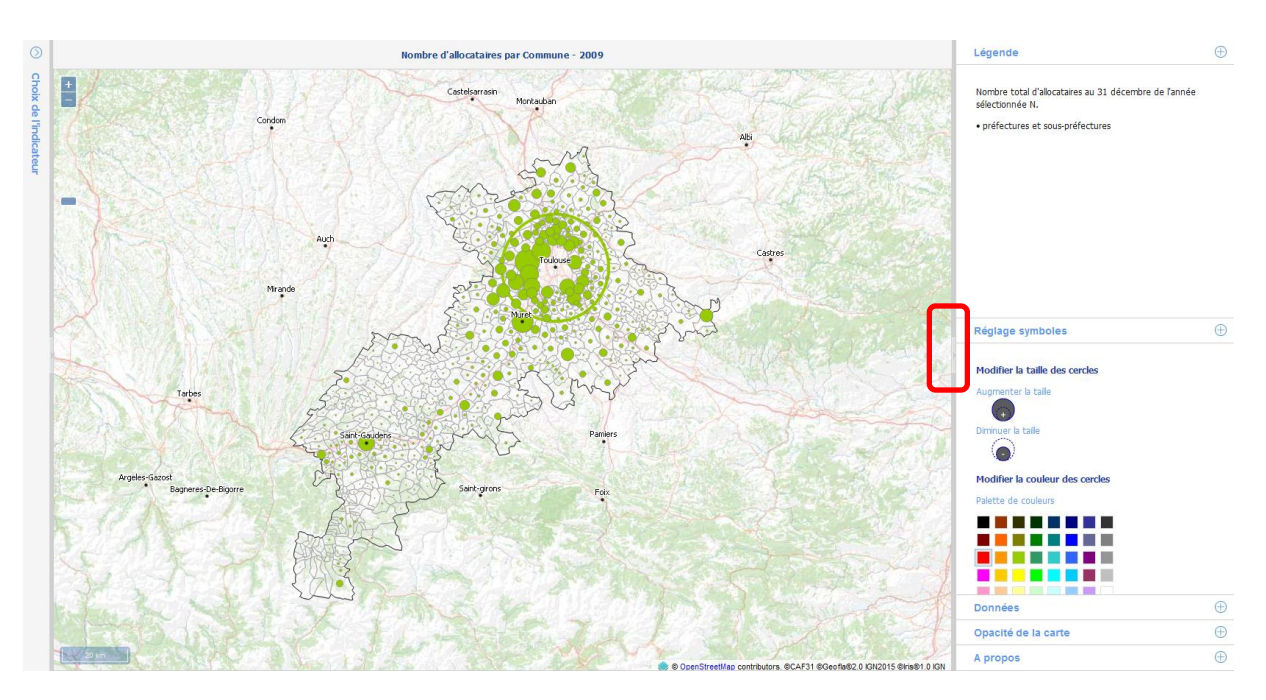

#### **4.1 - Navigation dans l'interface**

#### **Description de l'interface :**

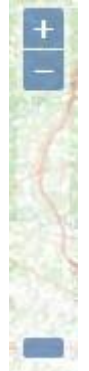

#### **Zoom :**

Permet d'agrandir (+) ou de rétrécir (-) la carte. On peut également agrandir et rétrécir la carte en utilisant la barre située en dessous ou la molette de la souris.

En cliquant sur un territoire de la carte, le nom de celui-ci s'affiche ainsi que sa valeur pour l'indicateur considéré :

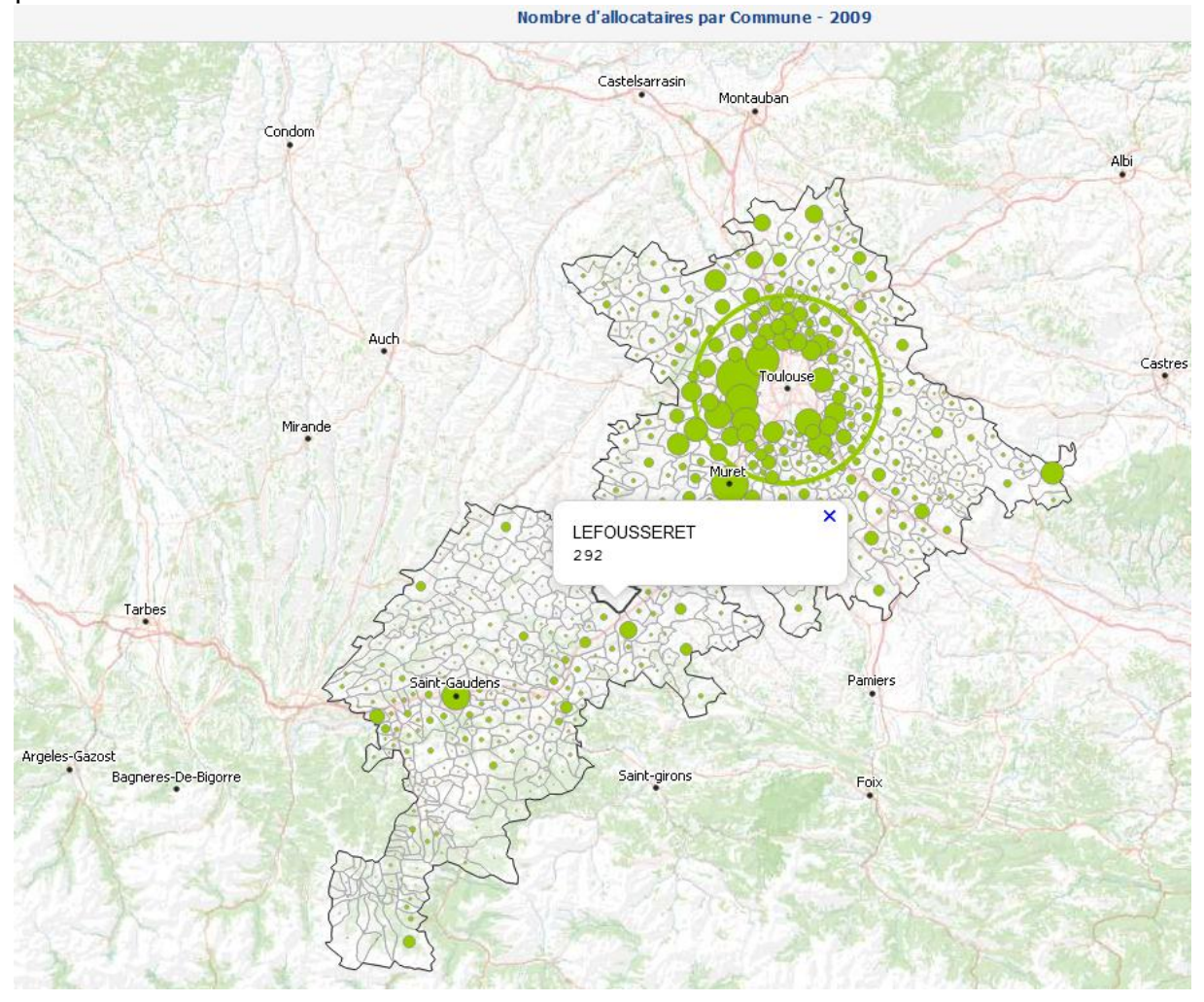

#### **4.2 - Menu cartographique**

A l'écran d'accueil, le menu cartographique s'affiche directement sur :

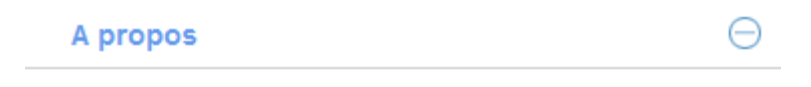

#### L'atlas interactif de la Caf : un outil de connaissance du territoire pour les acteurs de Midi-Pyrénées

Pour verser plus d'une vingtaine d'aides financières aux foyers (allocations familiales, aides au logement, AAH, RSA), les Caf recueillent de nombreuses données

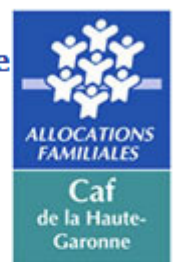

allocataires. Créé avec l'Université de Toulouse-Jean Jaurès, cet atlas

démographiques sur la situation familiale et sociale des

interactif vous permet d'accéder librement à plus de 50 000 données qui peuvent être visualisées sur des cartes de Midi-Pyrénées à trois échelles territoriales :

- les communes,
- les EPCI (établissements de coopération intercommunale)
- les Quartiers des villes

Licence:

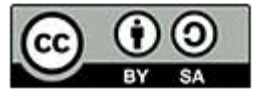

A l'affichage d'une carte, le menu cartographique se positionne sur :

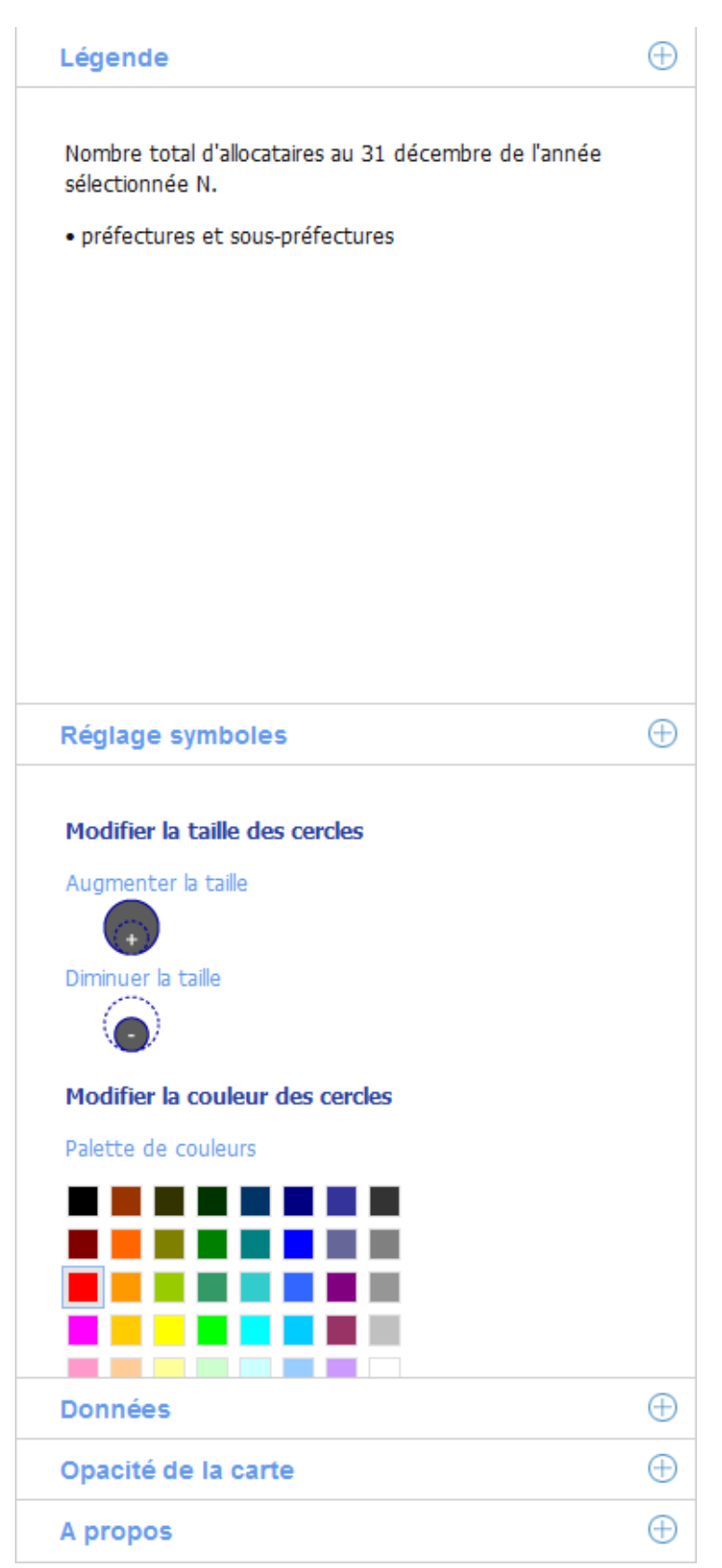

Pour afficher les différentes rubriques de ce menu, vous devez cliquer sur les cases  $\bigoplus$ .

On obtient ainsi les développements de rubrique suivants :

**Légende** rappelant l'indicateur ainsi que la signification des petits points noirs présents sur la carte.

S'il s'agit d'une représentation en couleurs, les classes seront également rappelées.

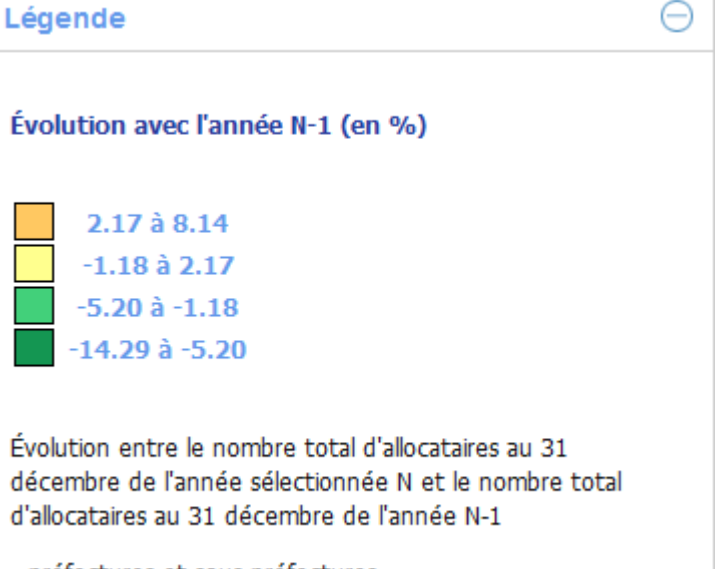

· préfectures et sous-préfectures

Pour une **carte en symboles**, on peut modifier la taille des cercles sur la vue cartographique ainsi que leur couleur.

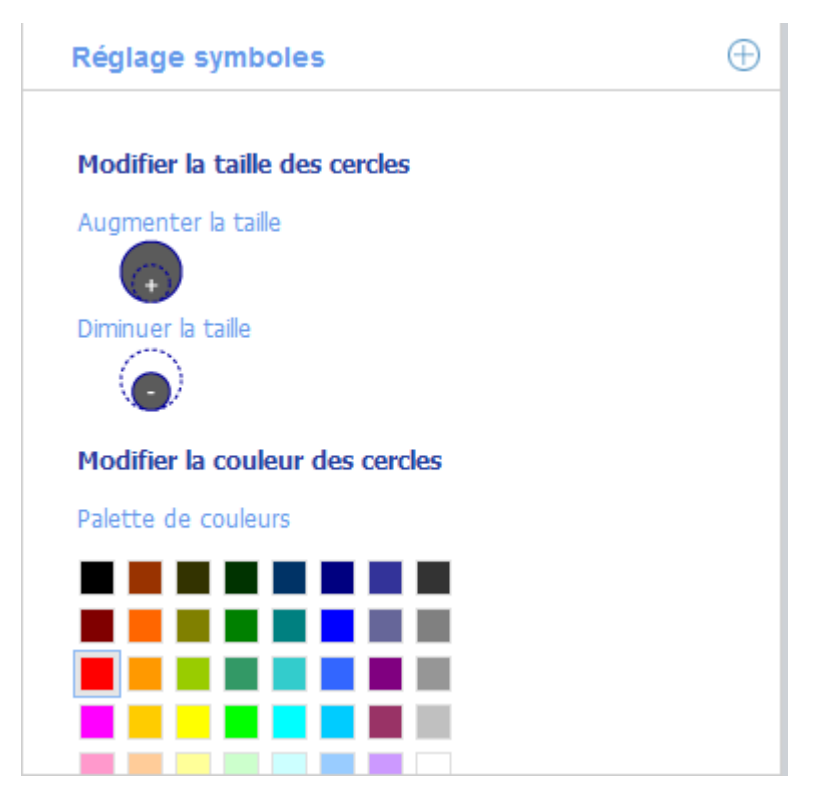

⊝

Pour une **carte en couleurs**, l'utilisateur peut choisir le nombre de classes qu'il souhaite (4 classes par défaut).

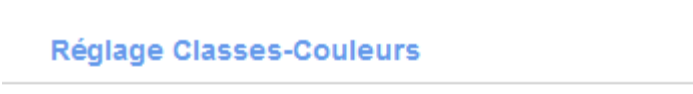

# Nombre de classes :

classes:

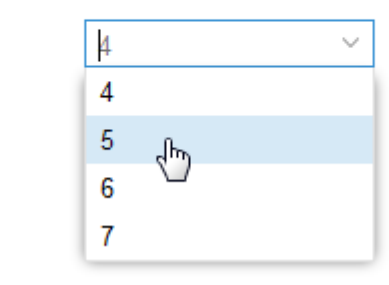

### **Pour une analyse double, les deux légendes, symboles et couleurs, apparaissent dans le menu cartographique.**

En revanche, pour le volet légende symboles, on ne peut pas modifier la couleur du cercle puisque celle-ci sera attribuée selon la classe à laquelle l'unité géographique appartient.

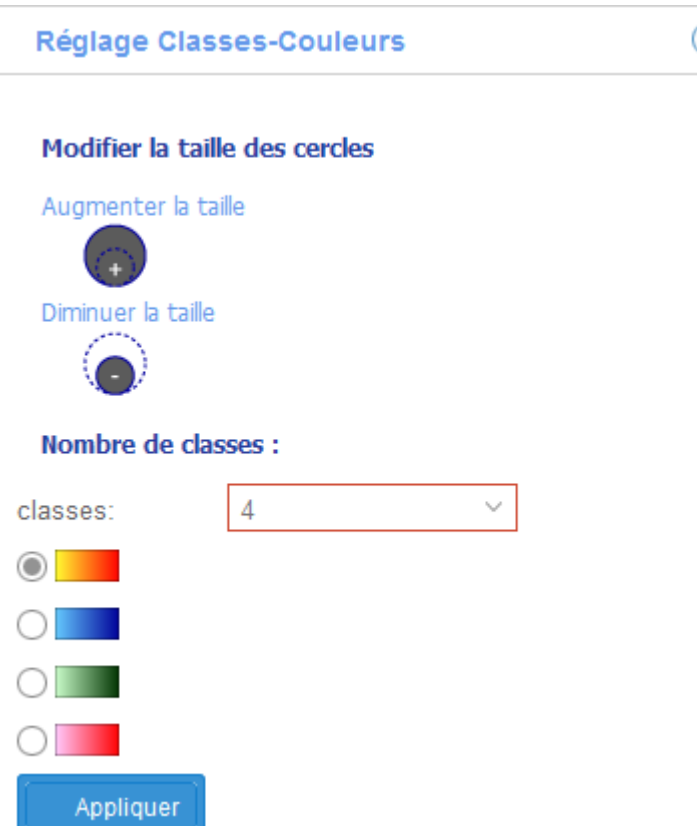

#### Guide d'utilisation – Atlas Interactif Caf MiPy Pôle Études et Statistiques

Cette rubrique fournit directement **les données** visualisées sur la carte. Elles sont soumises au secret statistique. Ainsi, tous les effectifs strictement inférieurs à 5 ne sont pas diffusés.

En cliquant sur le titre d'une colonne, l'utilisateur a la possibilité de choisir un tri croissant ou décroissant des observations.

L'**opacité** de la carte par rapport au fond de carte est également réglable en déplaçant le curseur mis à disposition dans cette rubrique.

⊝ **Données** Nom Valeur յի Tri croissant CC de la Viadène J Tri décroissant CC de l'Argence 丽 Colonnes  $\mathcal{P}$ CC du Carladez -Z.V4V0 CC du Pays de Salars  $-1.4726$ CC de Séverac-le-Château  $-3.2258$ CC du Canton de laissac  $-1.8900$ CC de Bozouls Comtal  $-2.6467$ 

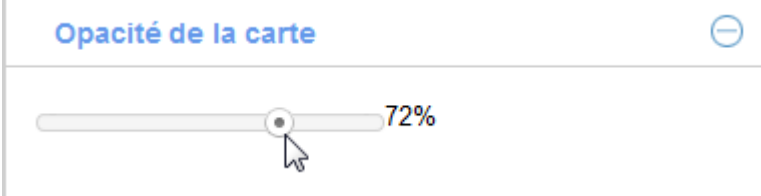

#### **5 - Annexes**

Dans cette partie, vous trouverez la méthodologie à suivre pour réaliser des cartographies avec les 3 différentes analyses existantes dans l'application. Nous nous baserons sur des exemples d'utilisation concrets.

#### **Analyse par Symboles :**

Représentation cartographique du **nombre d'allocataires par EPCI**

#### **Analyse par Couleurs :**

Représentation cartographique de la **part des allocataires du RSA par commune**

#### **Analyse Double :**

Représentation cartographique de la **part de couples avec enfant(s) par quartier**

#### **5.1 - Analyse par Symboles : Nombre d'allocataires par EPCI en 2015**

Dans cet exemple, on représente le nombre d'allocataires par EPCI. L'analyse porte sur l'ensemble des EPCI du département avec les données au 31 décembre 2015.

Les 5 paramètres de la phase de conception sont les suivants :

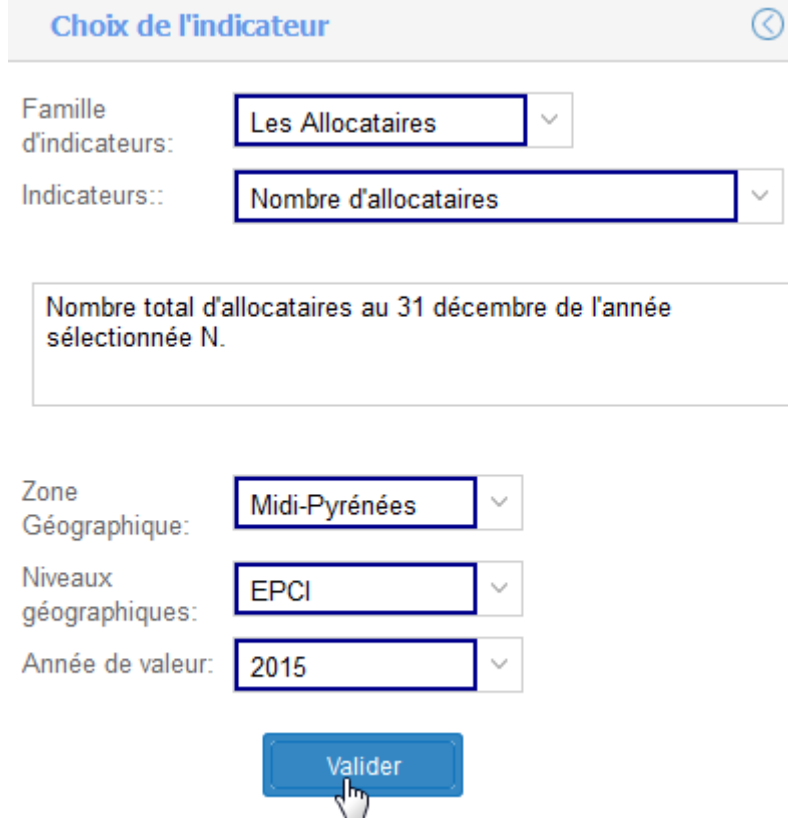

Une fois ces données renseignées et validées, l'interface cartographique apparaît.

#### Guide d'utilisation – Atlas Interactif Caf MiPy Pôle Études et Statistiques

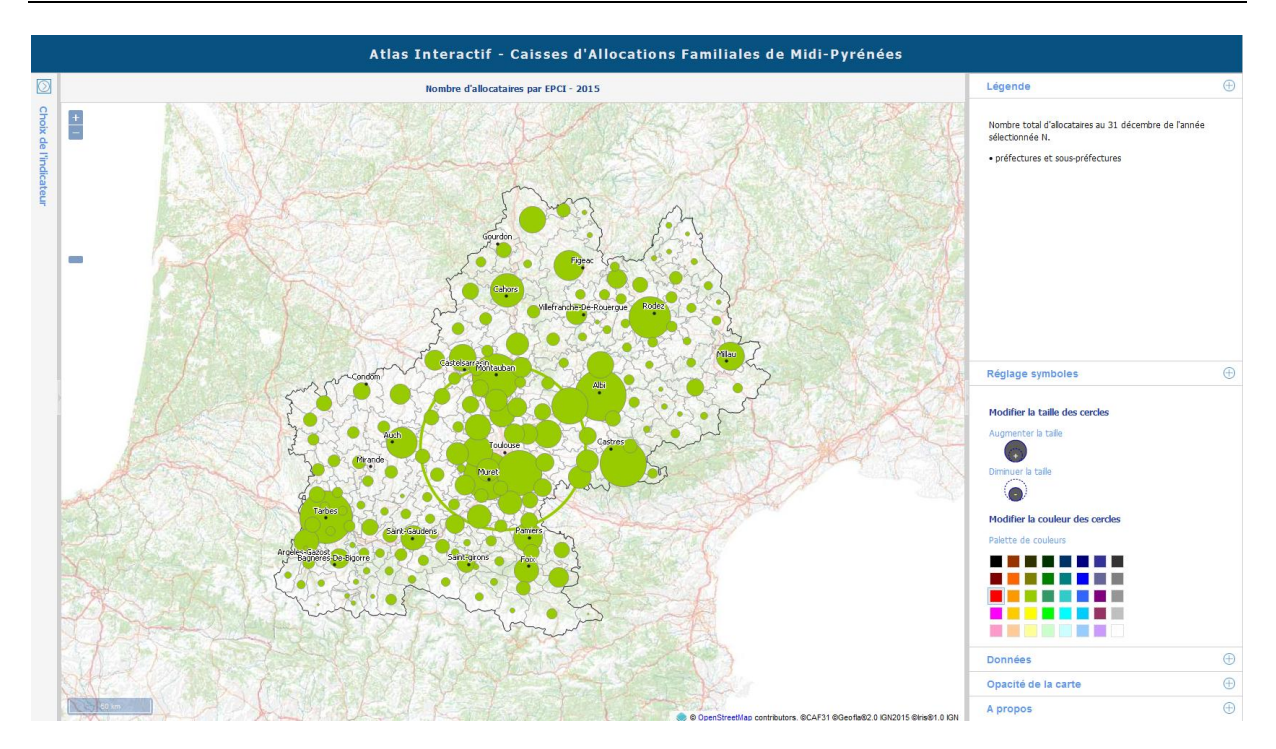

Chaque cercle représente le nombre d'allocataires présents dans chaque EPCI. Plus le cercle est grand et plus le nombre d'allocataires est important.

Le cercle représentant le nombre d'allocataires pour Toulouse est transparent (seul le contour est représenté), et ceci pour toutes les analyses par symboles de l'application. En effet, Toulouse concentrant une forte proportion de la population du département, le fait de colorier l'intérieur du symbole pourrait masquer ceux situés aux alentours.

#### **5.2 - Analyse Couleurs : Part d'allocataires du RSA par commune en 2015**

Nous représentons la part d'allocataires du RSA par commune. Cela correspond au nombre d'allocataires bénéficiaires du RSA d'une commune par rapport au nombre d'allocataires total de celle-ci. L'analyse porte sur l'ensemble des communes du département avec les données au 31 décembre 2015.

Contrairement à l'exemple précédent, les données à cartographier ne sont pas des nombres mais des pourcentages. Ceci justifie l'utilisation d'une analyse en couleur.

Ici, pour un certain pourcentage obtenu, chaque commune va être classée. Une couleur est attribuée à chaque classe et donc, sur la cartographie, chaque commune sera représentée avec la couleur correspondant à sa classe.

On peut observer de cette façon des zones spécifiques lorsque plusieurs communes contiguës appartiennent à la même classe.

Les 5 paramètres de la phase de conception sont les suivants :

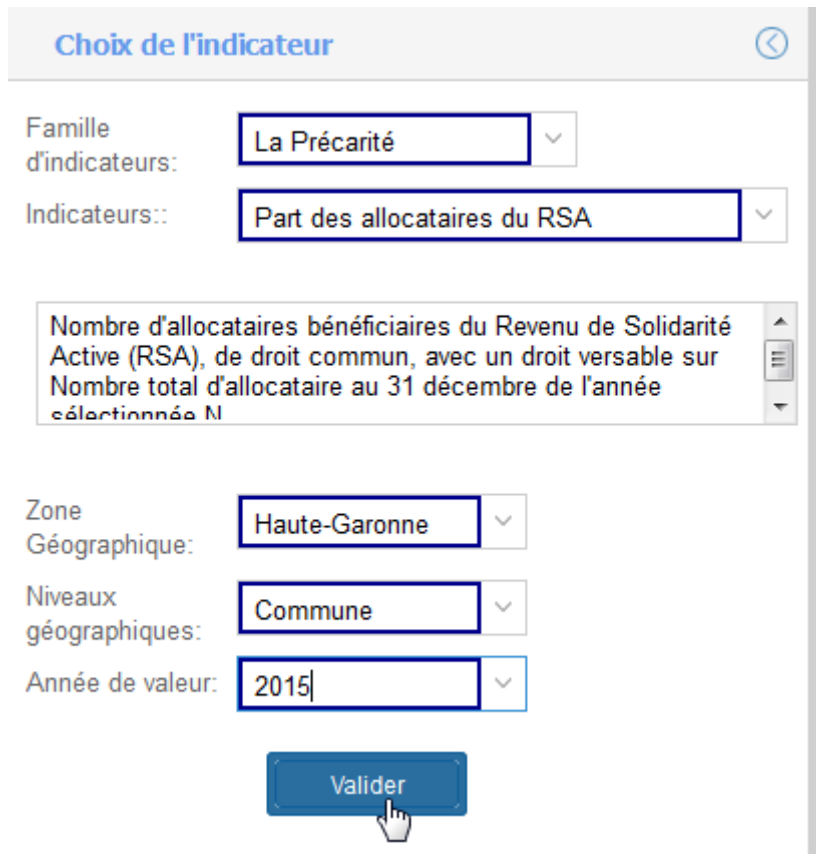

Une fois ces données renseignées et validées, l'interface cartographique apparaît.

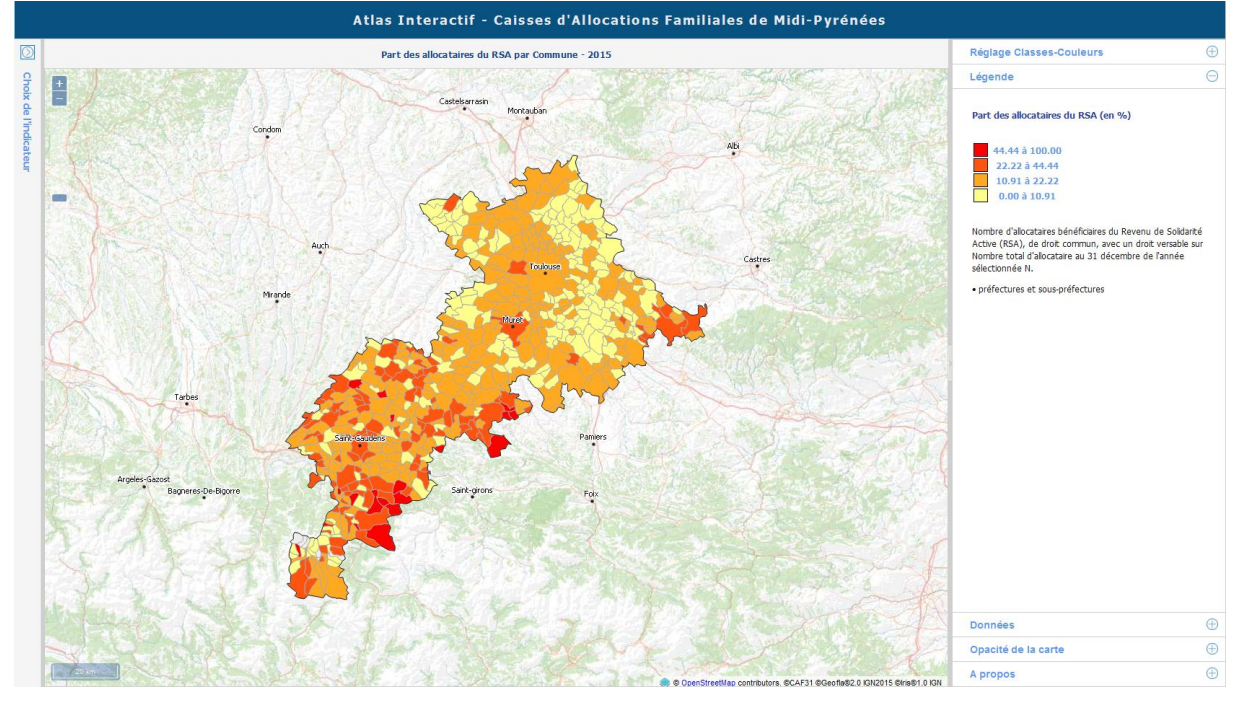

Ici, on peut se rendre compte que la **part d'allocataires** bénéficiaires du RSA est plus concentrée dans le sud du département.

Cette carte ne permet pas de conclure qu'il y a plus de bénéficiaires du RSA dans le sud, seule la proportion d'allocataires RSA par rapport au nombre total d'allocataires y est plus importante.

Les communes de l'aire urbaine toulousaine appartiennent à la même classe et donc pour observer des différences entre elles, il faudrait augmenter le nombre de classes.

#### **5.3 - Analyse Double : Part de couples avec enfants par EPCI**

On représente la part de couples avec enfants par EPCI. On considère donc le nombre de familles en couple avec au moins un enfant à charge au sens de la législation familiale (enfants de 0 à 25 ans ouvrant droit à au moins une prestation) d'un EPCI par rapport au nombre total d'allocataires de cet EPCI.

Ici, l'analyse est double, on représente cartographiquement deux informations en même temps : le pourcentage et le nombre de couples avec enfants. La première est représentée avec des couleurs et la deuxième avec des symboles (cercles).

On dispose donc au final d'un cercle de taille variable représenté avec une couleur spécifique, ceci pour chaque unité géographique :

- La taille du cercle permet de comparer le nombre de couples avec enfants avec les autres EPCI (plus le cercle est grand en taille, plus il y a de couples)
- La couleur du cercle permet d'identifier visuellement le pourcentage de couples avec enfants parmi la population allocataire. Cette donnée nous permet de comparer les pourcentages entre les différents EPCI.

Pour obtenir une telle carte, on renseigne les 5 paramètres de la phase de conception cartographique de la façon suivante :

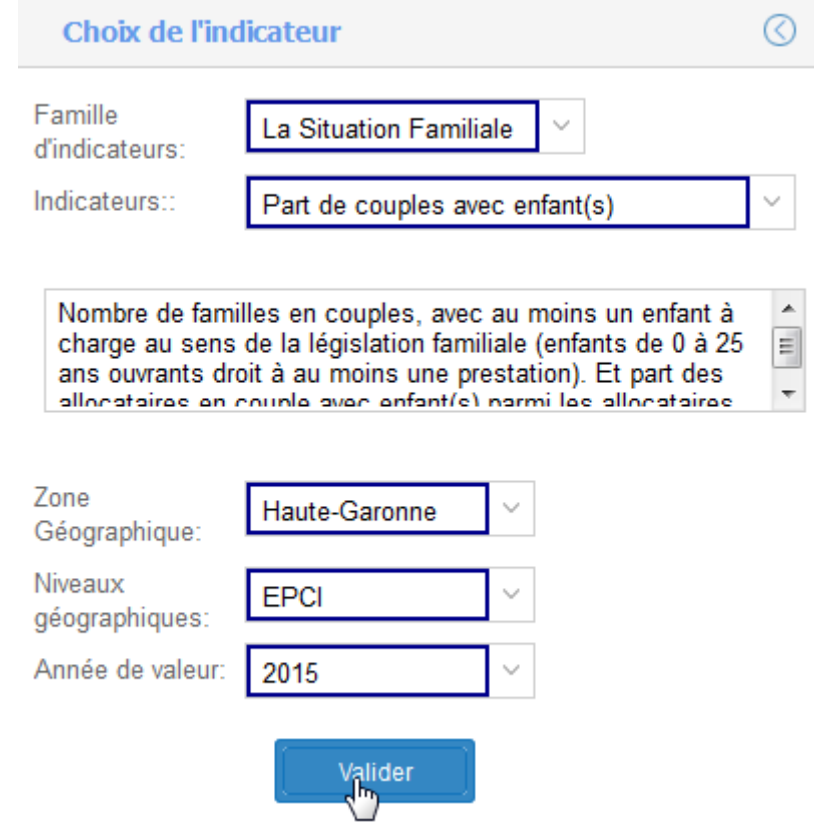

Une fois ces données renseignées et validées, l'interface cartographique apparaît.

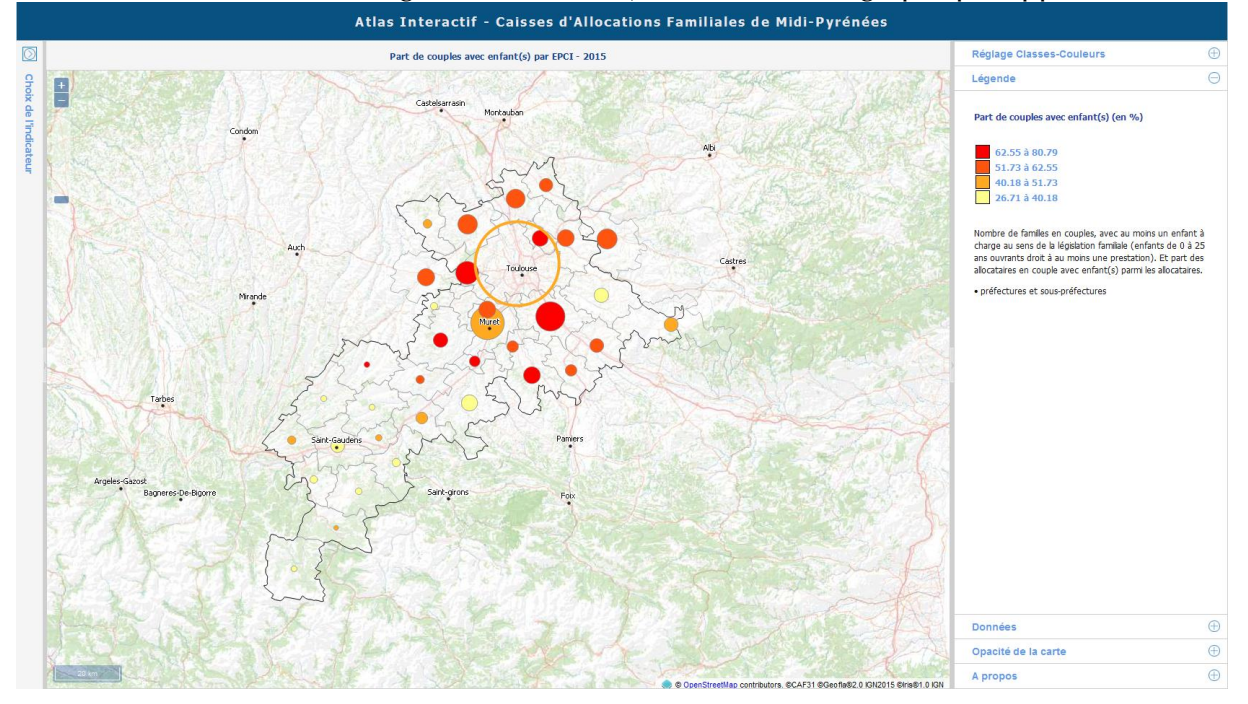

On dispose cette fois-ci de deux légendes différentes : la légende pour les symboles, qui permet notamment de faire varier la taille des cercles, et la légende pour les couleurs,

qui permet de modifier le dégradé de couleurs ou de changer le nombre de classes.

Au niveau de l'analyse et en se concentrant dans un premier temps sur la taille des cercles, on peut constater que le nombre de couples avec enfants est beaucoup plus important dans le nord du département autour de Toulouse que dans le sud.

Une analyse complémentaire nous permet de relier directement ce phénomène avec la répartition de la population à l'échelle départementale : la zone située autour de Toulouse concentre une plus grande population (et donc un plus grand nombre de couples) que le sud du département (Pyrénées).

L'analyse en couleurs nous permet d'aborder un deuxième aspect de cette répartition démographique : en étudiant les pourcentages, on constate que Toulouse Métropole possède un très grand nombre de couples avec enfants mais ne figure pas dans l'une des plus fortes proportions du département.

Les EPCI autour de Toulouse possèdent en revanche un grand nombre de couples avec enfants et une grande proportion de ceux-ci par rapport à l'ensemble des allocataires. On identifie donc une zone géographique concentrant davantage de familles avec enfant par rapport à Toulouse Métropole.

Les EPCI situés au sud du département présentent un faible nombre et une faible proportion de couples avec enfant.

On repère ainsi directement, grâce à cette double analyse, les zones représentatives des couples avec enfant. Ici, la double dimension permet de ne pas tirer de conclusions erronées concernant certaines zones. En effet, on peut voir que certains EPCI présentent une forte proportion malgré un faible nombre de couples avec enfant (petits cercles rouges). Ces EPCI sont également représentatifs des familles avec enfant, phénomène qui n'aurait pas pu être pris en compte sans la double dimension.